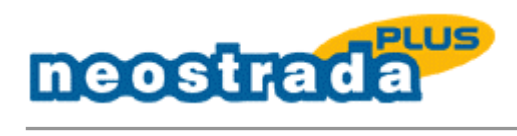

**Windows NT 4.0 instalacja aplikacji Neostrada Plus i rejestracja w systemie** 

<span id="page-1-0"></span>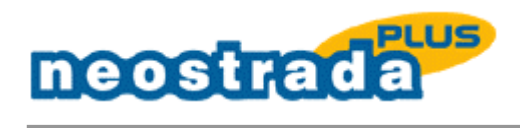

# Spis treści

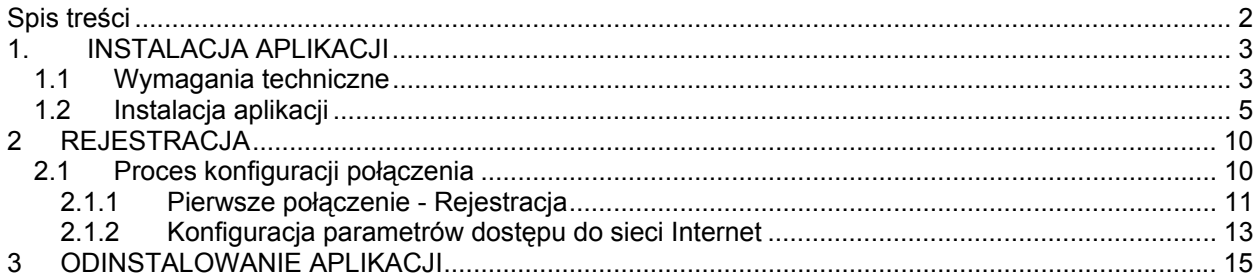

<span id="page-2-0"></span>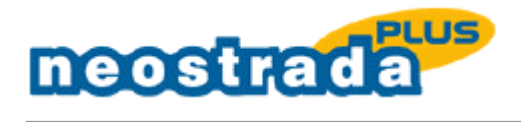

# **1. INSTALACJA APLIKACJI**

# 1.1 Wymagania techniczne

Na komputerze powinien być zainstalowany system Windows NT 4.0 z obsługą sieci lokalnej.

Jeżeli system nie posiada zainstalowanej obsługi sieci, dokonaj poprzez menu 'Start' -> 'Ustawienia' -> 'Panel Sterowania' -> 'Sieć' i zakładkę 'Usługi'. Poniżej przedstawiono listę wymaganych usług sieciowych dla aplikacji Neostrada Plus.

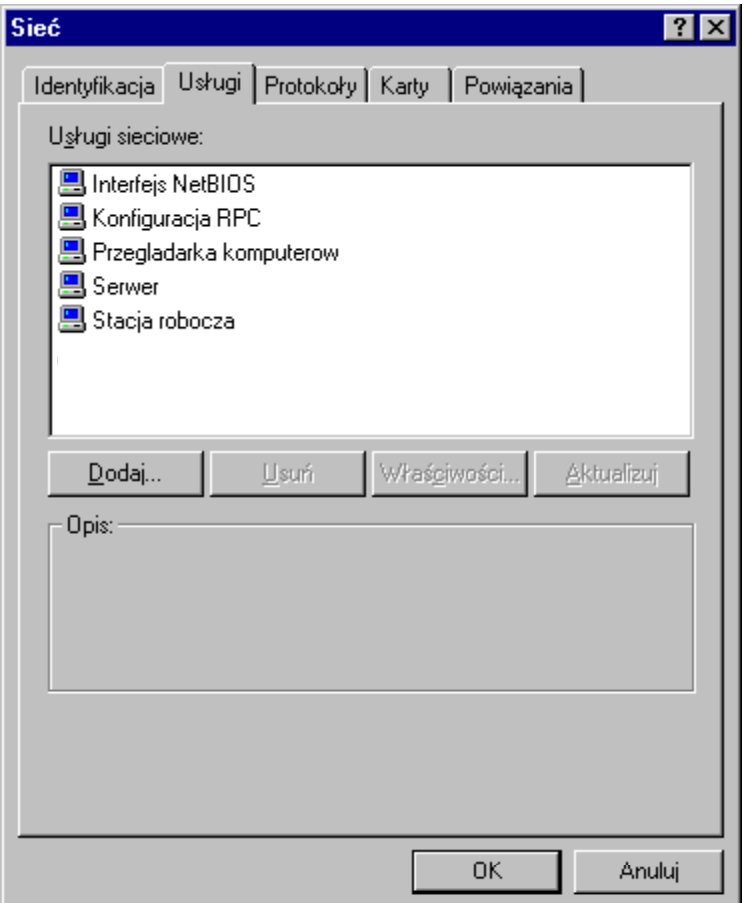

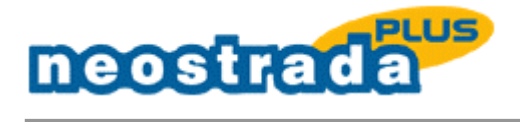

Następnie w zakładce 'Protokoły' zainstaluj protokół TCP/IP.

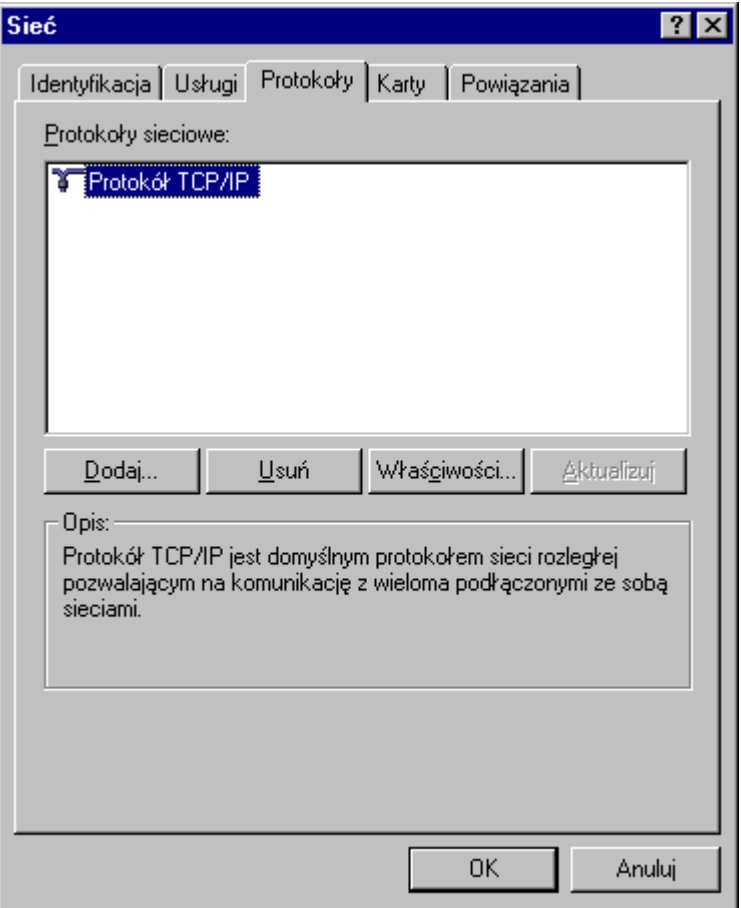

Do zainstalowania aplikacji Neostrada Plus wymagane jest uaktualnienie Service Pack dla systemu Windows NT 4.0, co najmniej do wersji 3.0.

Zaleca się zainstalowanie najbardziej aktualnego Service Pack dla systemu Windows NT 4.0, który obecnie jest dostępny na stronie: http://www.microsoft.com

<span id="page-4-0"></span>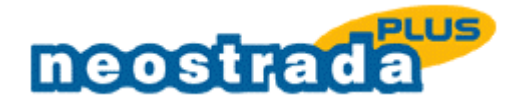

# 1.2 Instalacja aplikacji

Zamknij wszystkie aktywne aplikacje. Włóż płytę CD ROM do odtwarzacza. Z prezentacji wybierz 'Logowanie' -> 'Zainstaluj aplikację Neostrada Plus'.

Instalacja aplikacji Neostrada Plus odbywa się za pomocą firmowego kreatora. W trakcie trwania procesu instalacji, zostaniesz poproszony o zainstalowanie usługi 'Zdalny dostęp'. System wyświetli następujące okno konfiguracyjne:

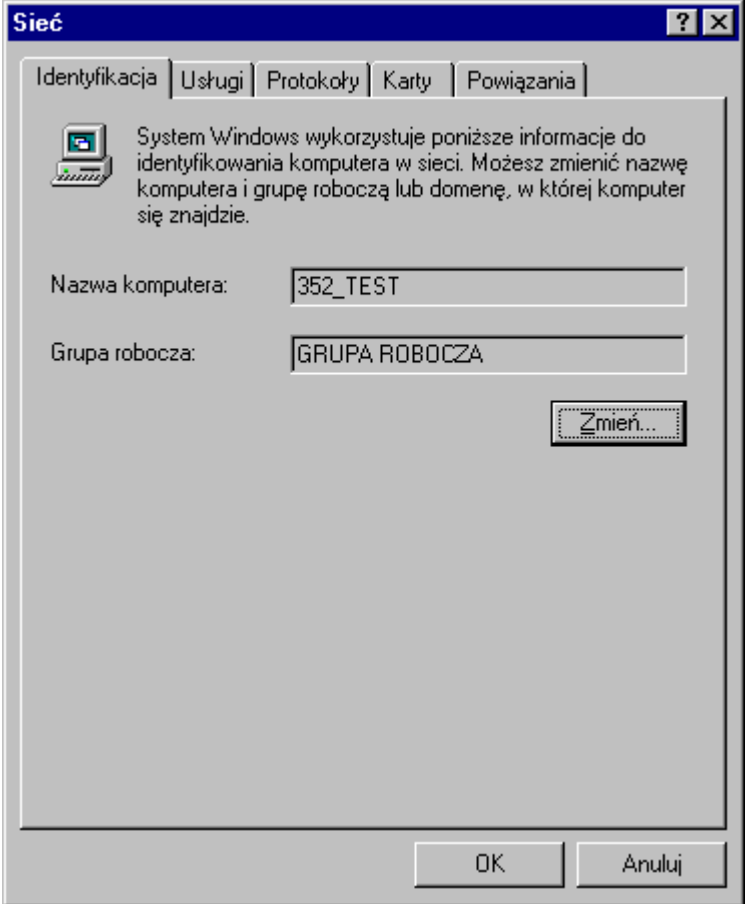

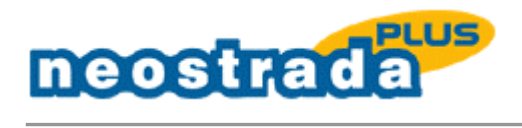

Następnie przejdź do zakładki 'Usługi' i dodaj usługę zdalnego dostępu za pomocą przycisku 'Dodaj'.

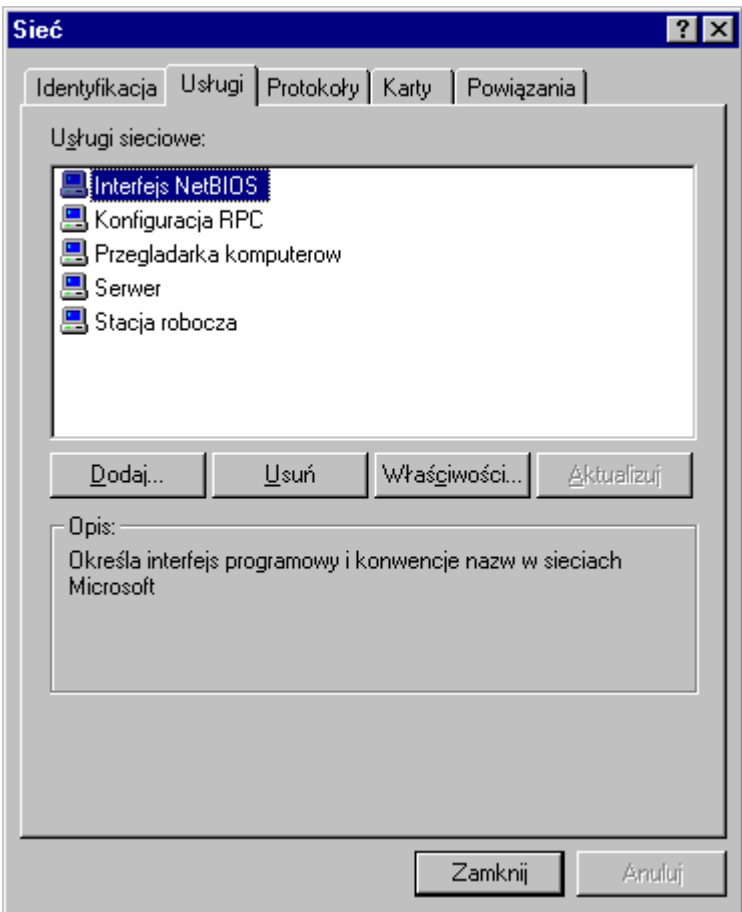

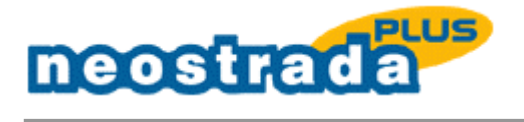

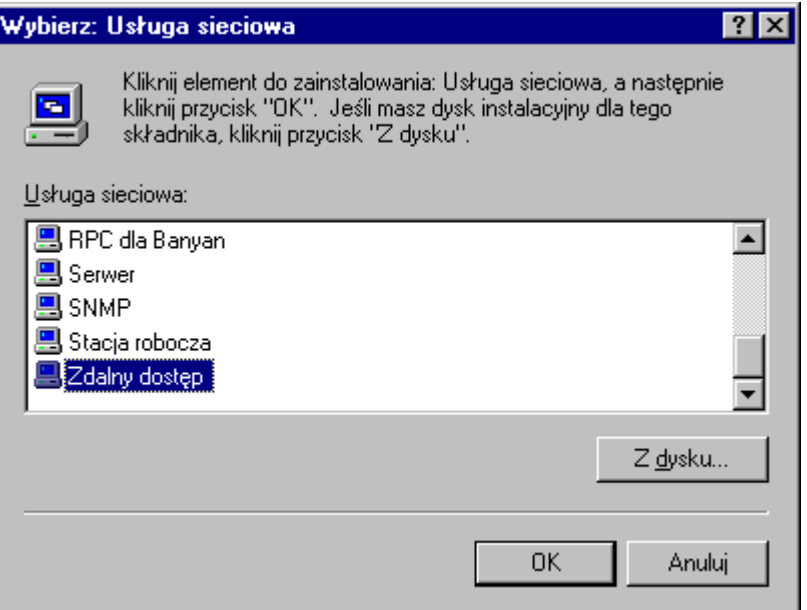

Uwaga: Zostaniesz poproszony o włożenie płyty instalacyjnej systemu Windows NT 4.0.

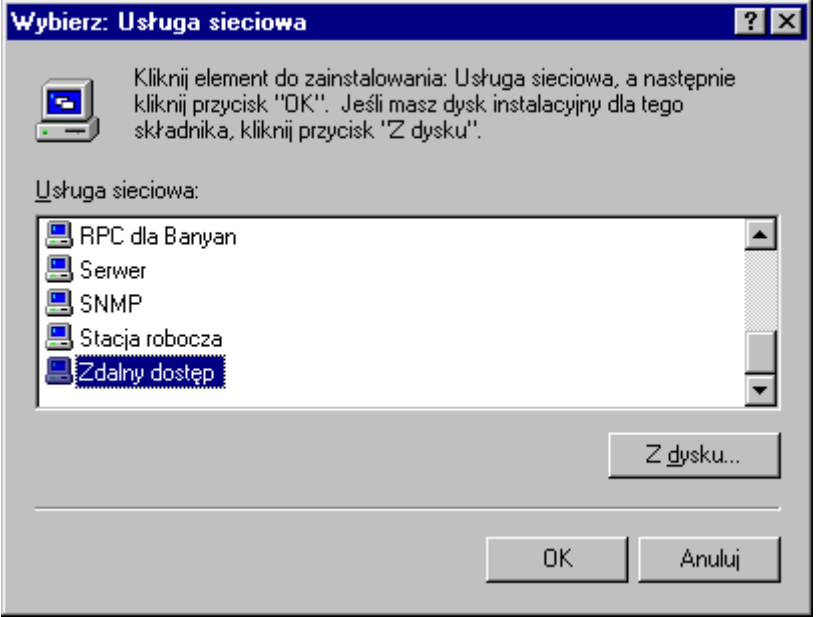

W oknie służącym do dodania urządzenia RAS o nazwie: PPPoE1 - ENETNT klinknij 'OK'.

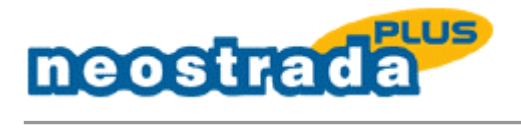

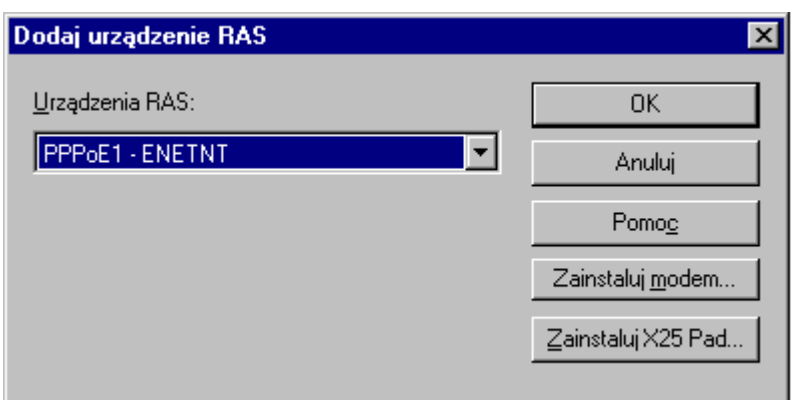

W kolejnym oknie zatwierdź proces instalacji urządzenia RAS, za pomocą przycisku 'Dalej'.

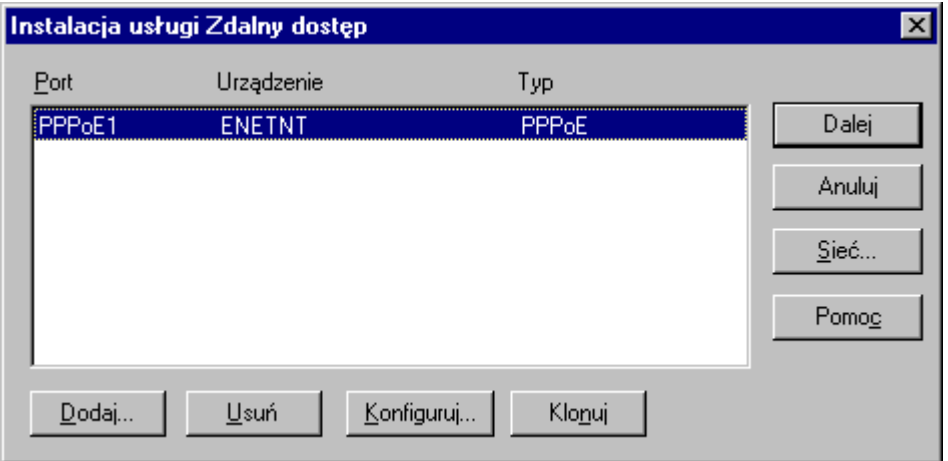

Po zainstalowaniu usługi 'Zdalny Dostęp', zakładka 'Usługi' powinna wyglądać jak poniżej:

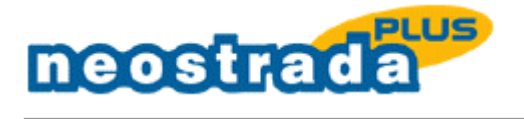

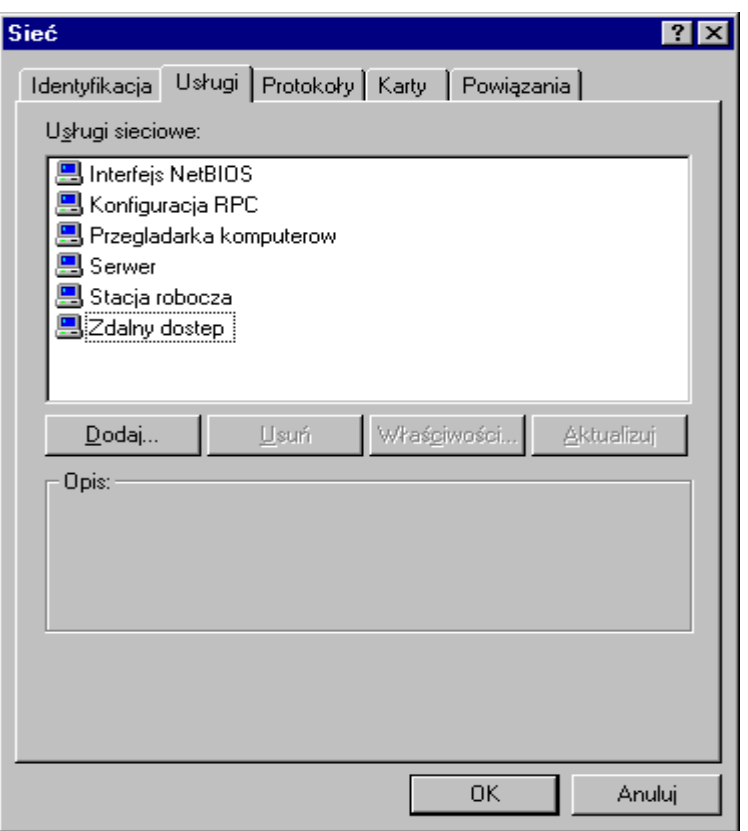

#### **UWAGA: Na komunikat systemu monitujący o ponowne uruchomienie Windows odpowiedz 'NIE'.**

Po zapoznaniu się z instrukcją instalacyjną, zamknij okno notatnika i instalator dokona dalszych czynności. Na żądanie instalatora aplikacji Neostrada Plus o ponowne uruchomienie systemu odpowiedz twierdząco. Po ponownym uruchomieniu systemu ikona aplikacji dostępowej Neostrada Plus pojawi się na pulpicie.

Po zainstalowaniu aplikacji Neostrada Plus należy dokonać rejestracji w celu uzyskania parametrów dostępu do Internetu: Nazwy użytkownika i Hasła użytkownika.

<span id="page-9-0"></span>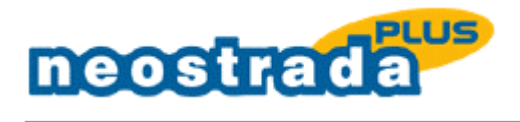

# **2 REJESTRACJA**

### 2.1 Proces konfiguracji połączenia

Przed rozpoczęciem rejestracji, sprawdzić, czy została prawidłowo zainstalowana karta sieciowa oraz, czy podłączony i aktywny jest Modem ADSL.

Przygotuj ID i PIN dostarczone razem z płytą, w osobnej kopercie oraz Kod kanału dystrybucji (podany z na okładce płyty CD z aplikacją) i uruchom aplikację Neostrada Plus.

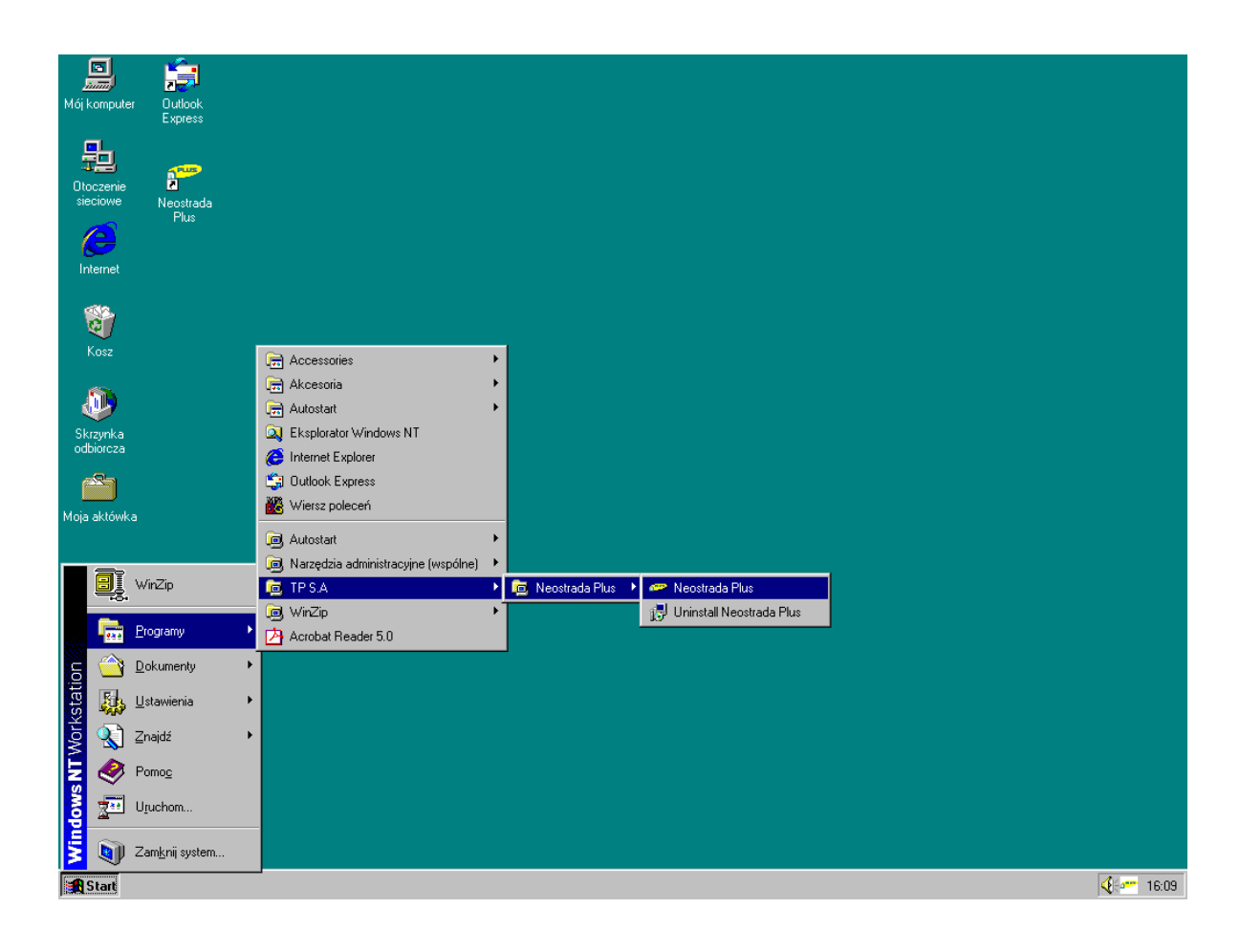

<span id="page-10-0"></span>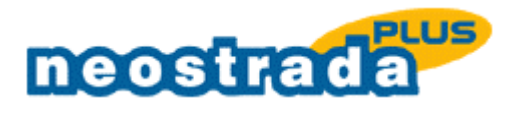

2.1.1 Pierwsze połączenie - Rejestracja

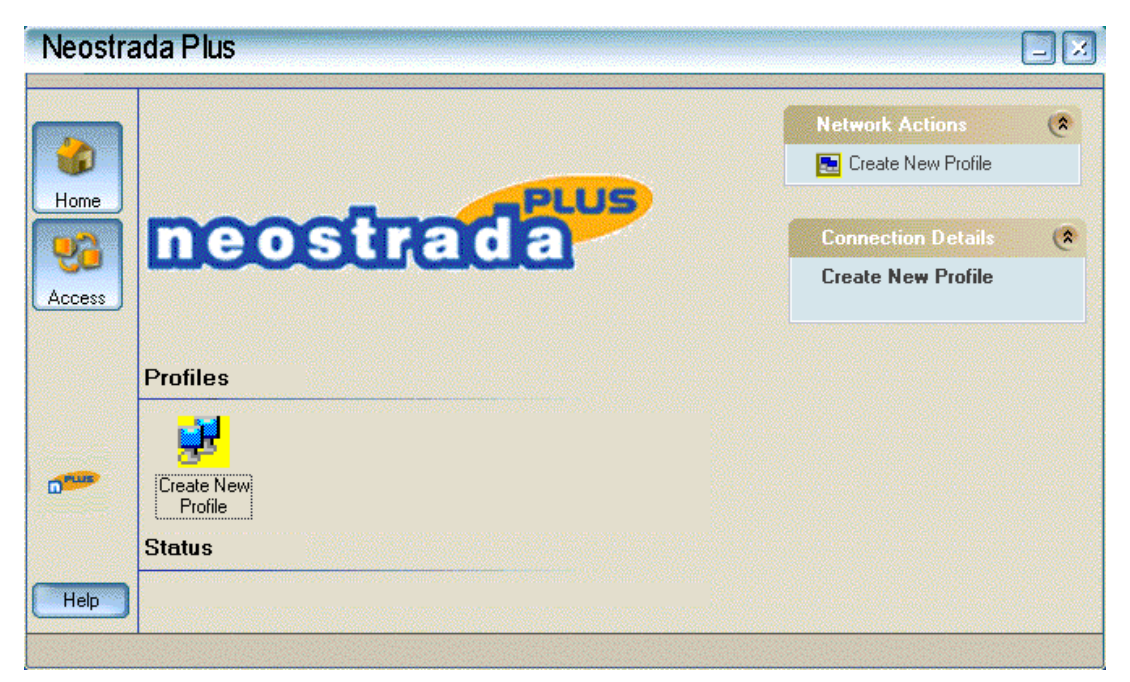

1. Po uruchomieniu aplikacji kliknij dwukrotnie na ikonie 'Create New Profile'.

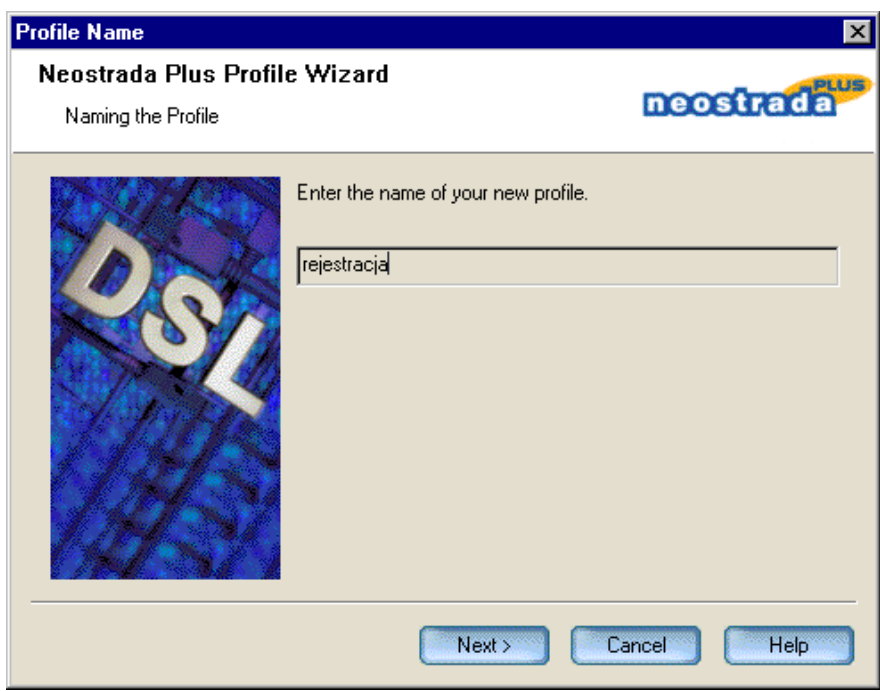

2. Wpisz nazwę połączenia 'rejestracja'. Naciśnij przycisk 'Next'.

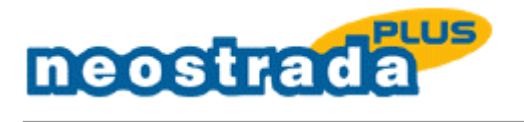

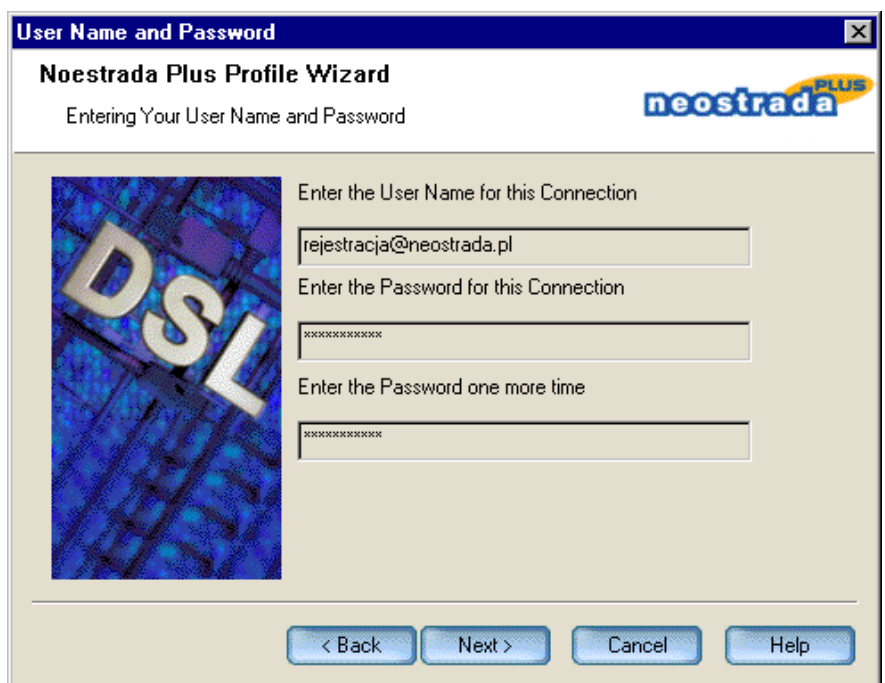

3. W pole 'User Name"' wpisz nazwę użytkownika 'rejestracja@neostrada.pl', w polu 'Password' wpisz 'rejestracja'.

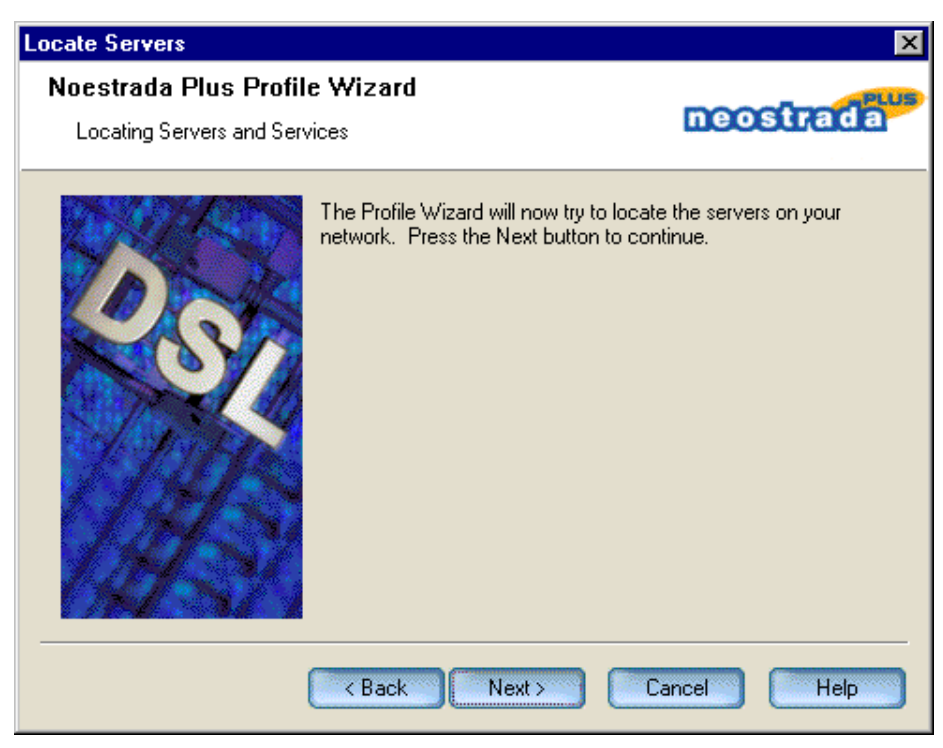

4. Naciśnij przycisk 'Next'.

<span id="page-12-0"></span>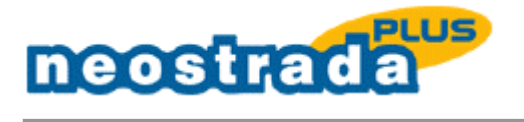

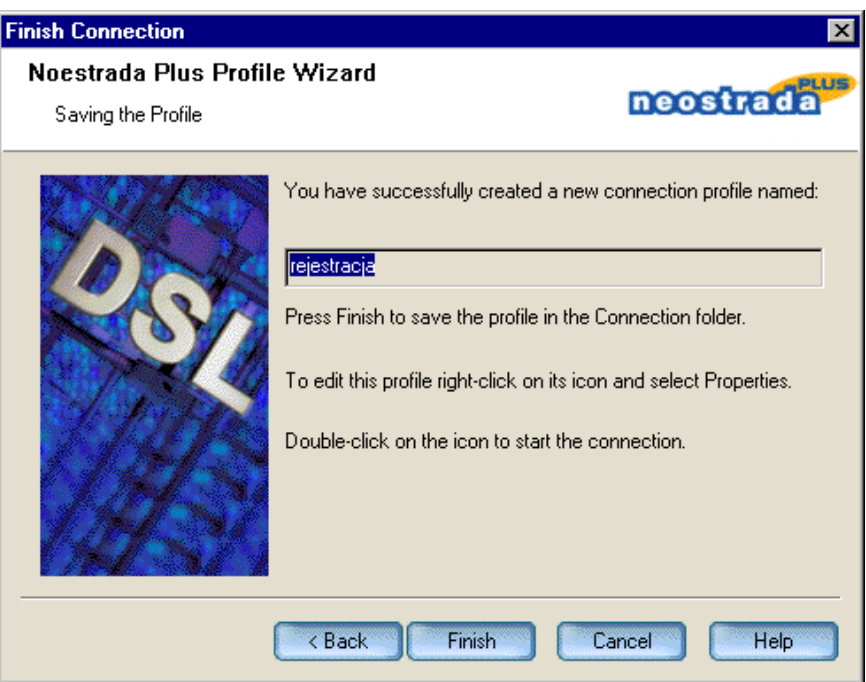

- 5. Naciśnij przycisk 'Finish'. Otwórz swoją przeglądarkę internetową i połącz się ze stroną [www.rejestracja.neostrada.pl](http://www.rejestracja.neostrada.pl/)
- 6. Przejdź proces rejestracji, postępuj zgodnie z informacjami umieszczonymi na stronach serwera rejestracji.
- 7. Zapisz parametry do połączenia z Internetem (Nazwa użytkownika i Hasło użytkownika), które otrzymałeś w procesie rejestracji.
- 2.1.2 Konfiguracja parametrów dostępu do sieci Internet
- 1. Zmień parametry połączenia na parametry otrzymane w procesie rejestracji.

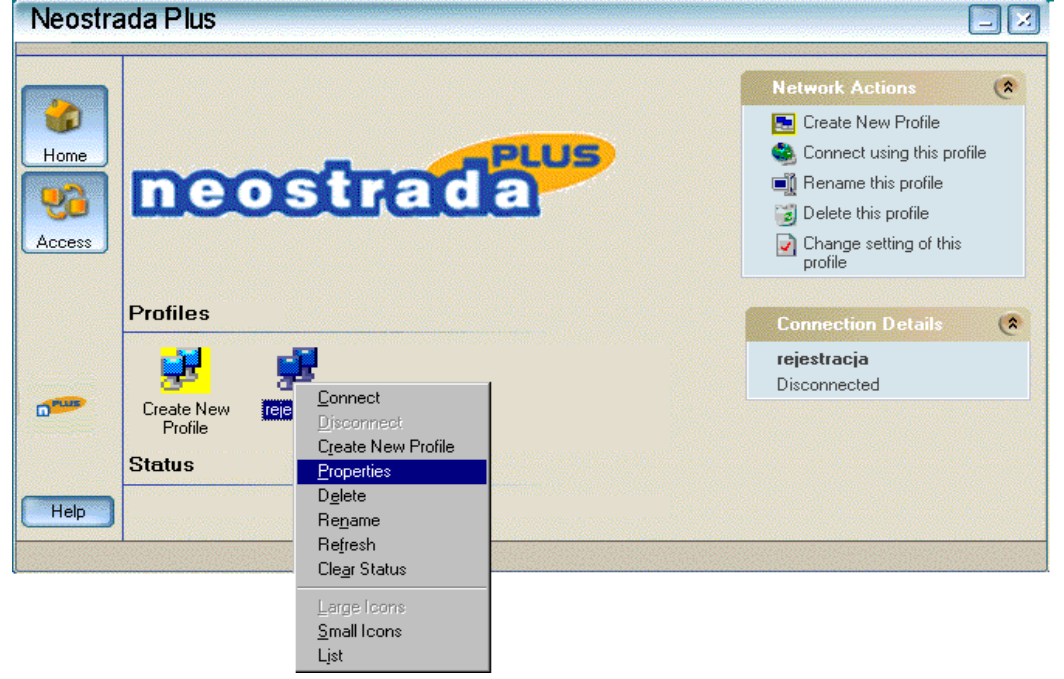

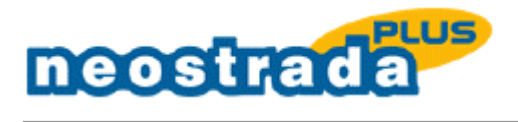

2. Kliknij prawym przyciskiem myszy na ikonie połączenia 'rejestracja', wybierz opcję 'Properties'.

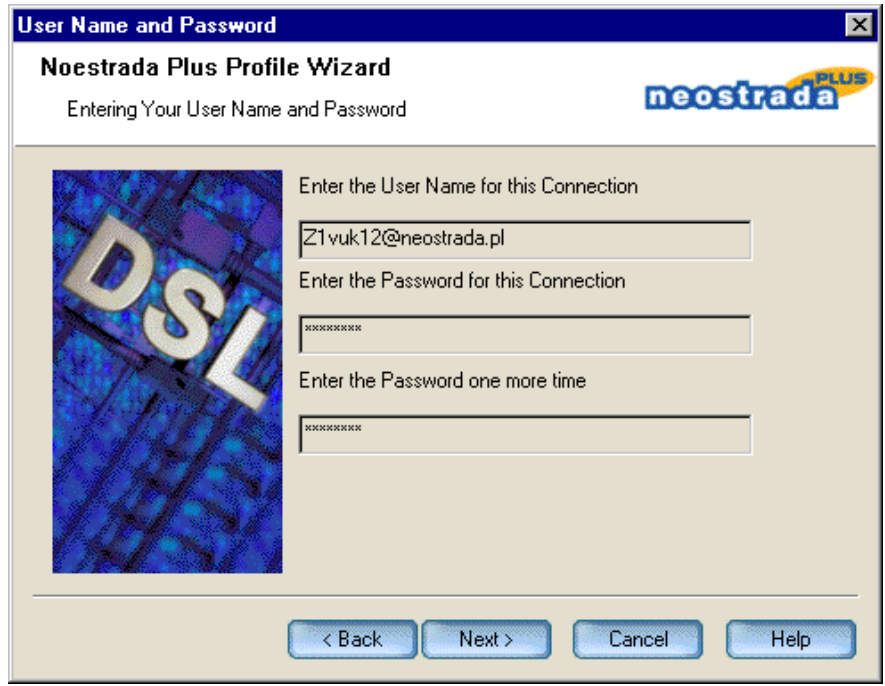

3. W pole 'User Name' wpisz Nazwę użytkownika uzyskaną w procesie rejestracji. W pole Password wpisz Hasło użytkownika uzyskane w procesie rejestracji. Naciśnij przycisk 'OK.'

<span id="page-14-0"></span>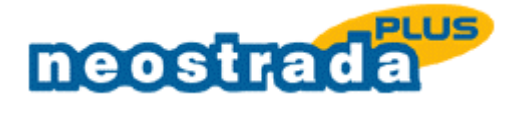

#### $\overline{3}$ **ODINSTALOWANIE APLIKACJI**

Z menu 'Start' wybierz 'Programy' -> 'TP S.A.' -> 'Neostrada Plus' -> 'Uninstall Neostrada Plus'.

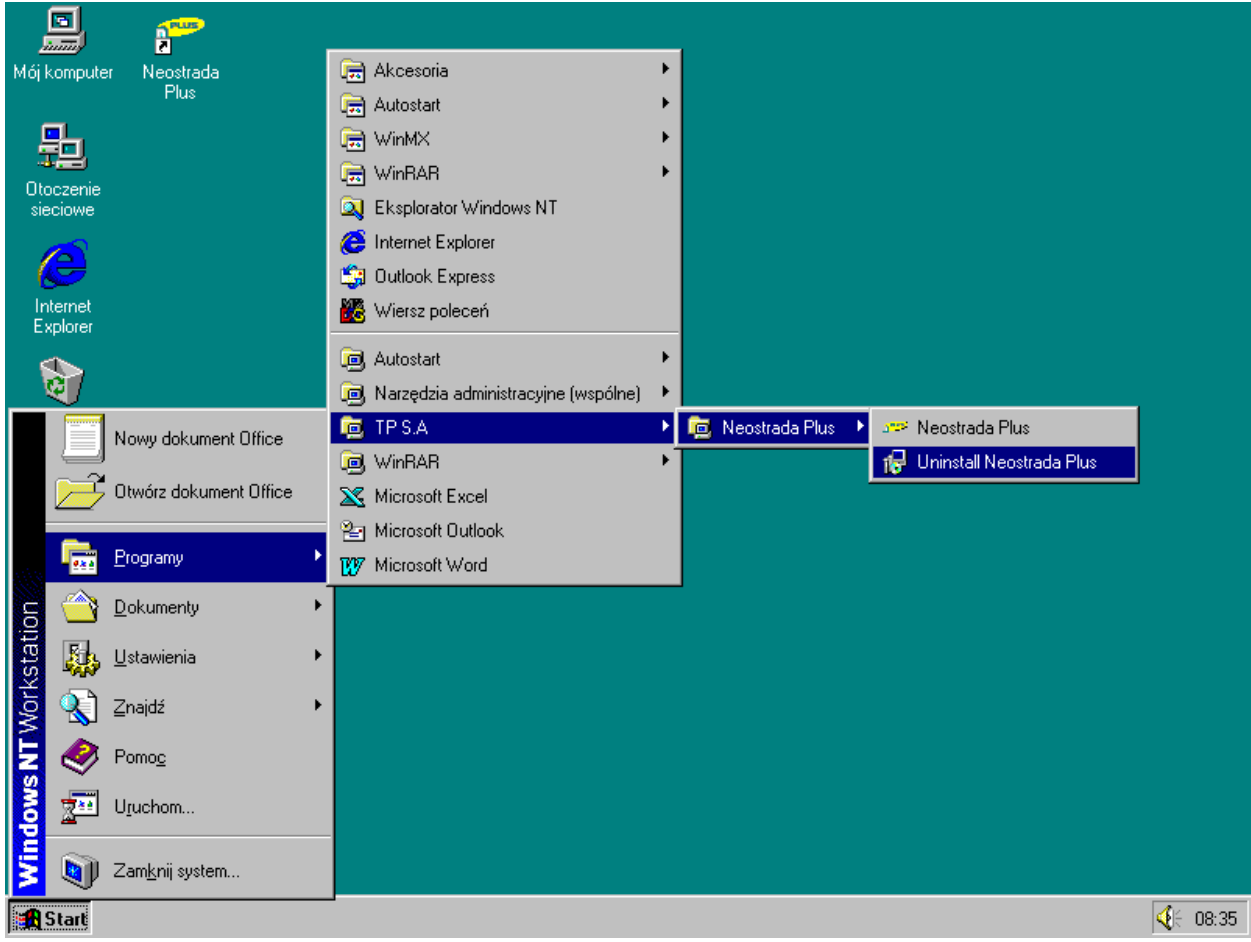

Postępuj według poleceń kreatora, zatwierdzając odinstalowanie aplikacji Neostrada Plus.

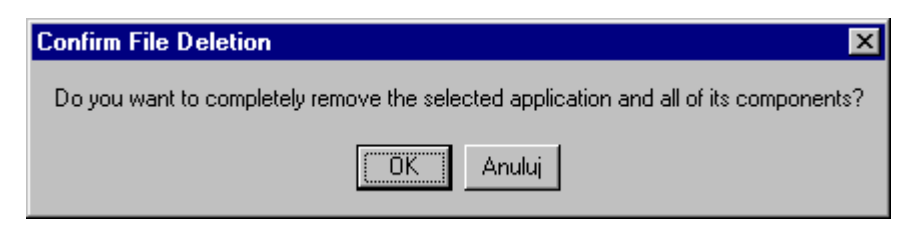

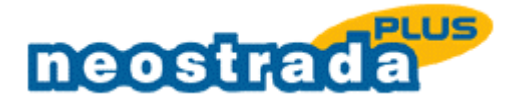

Kreator w czasie procesu odinstalowania usunie urządzenie RAS PPPoE1 - ENT z zainstalowanej dla niego usługi zdalnego dostępu. O ile jest to jedyne urządzenie RAS w systemie to okno będzie miało postać jak poniżej:

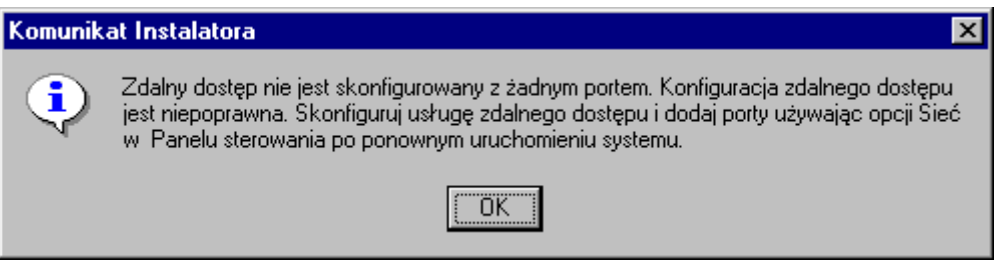

Następnie po zatwierdzeniu 'Komunikatu Instalatora' otworzy się kolejne okno konfiguracyjne o nazwie 'Sieć'. W tedy wybierz zakładkę 'Usługi' i usuń usługę 'Zdalny dostęp' z systemu za pomocą przycisku 'Usuń' jak przedstawiono poniżej:

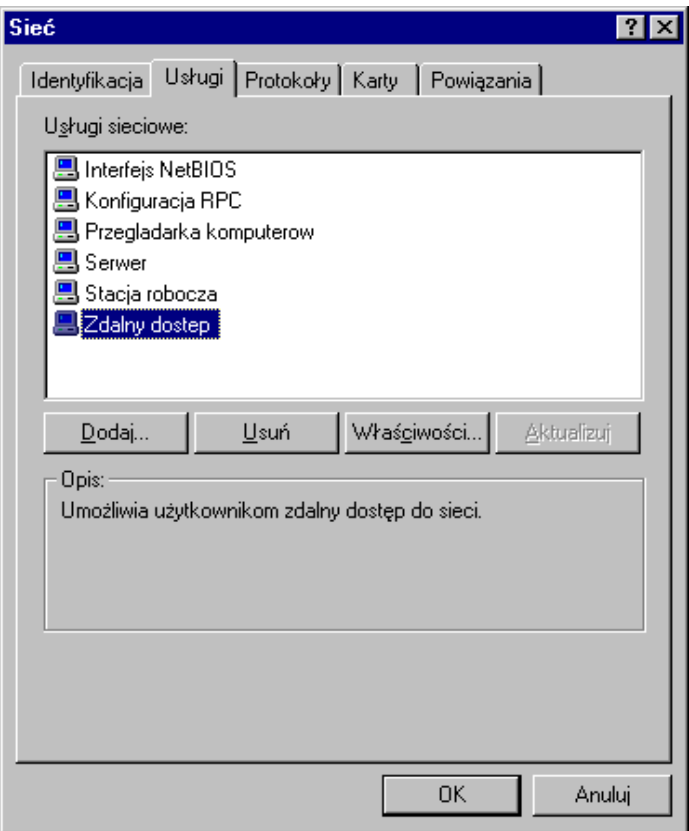

#### **UWAGA: Na komunikat systemu monitujący o ponowne uruchomienie Windows odpowiedz 'NIE'.**

Po zapoznaniu się z procedurą odinstalowania, zamknij otwarte okno Notatnika. Kreator instalatora zakończy działanie monitując o ponownie uruchomienie komputera, które zatwierdzamy przyciskiem 'Yes'.

Aplikacja Neostrada Plus została usunięta z systemu.